# Shape Tweening

Shape tweening allows you to animate one shape into another. It operates on objects drawn using tools such as the rectangle, circle or pencil tools. It **does not** work with grouped objects or symbols. To illustrate this we will tween a circle into a rectangle.

#### **Setting the Start Shape**

1 Load Flash and create a new Flash Document, or close the current file and start a new Flash Document.

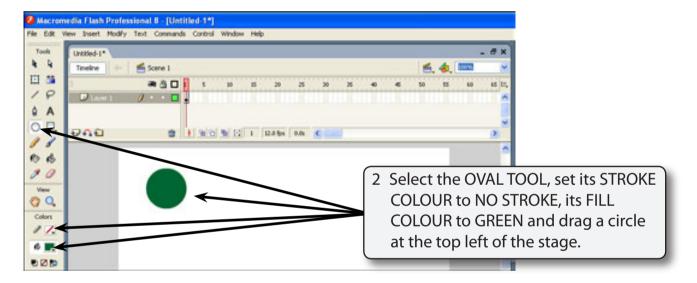

## **Setting the End Shape**

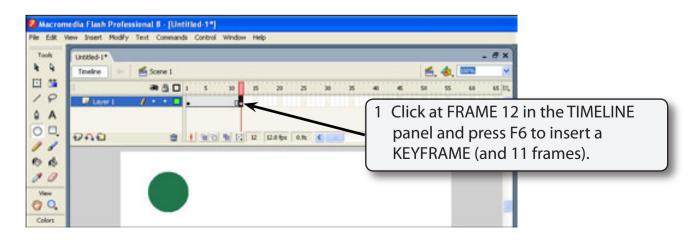

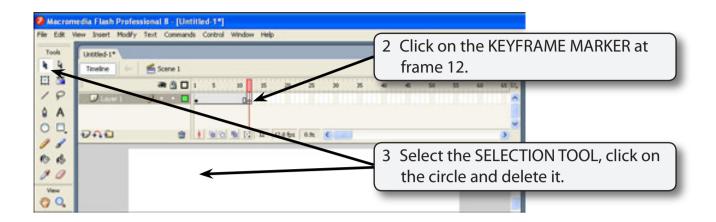

NOTE: i The KEYFRAME MARKER at frame 12 should be an open dot as there is now no content in the frame.

ii The circle is still at frame 1.

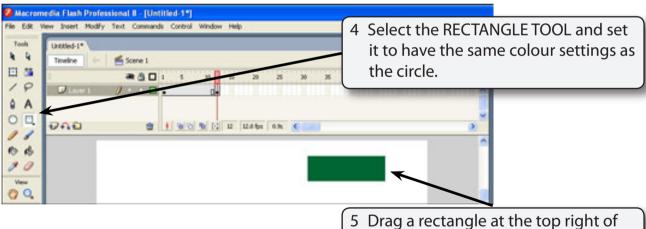

the stage.

### **Setting the Shape Tween**

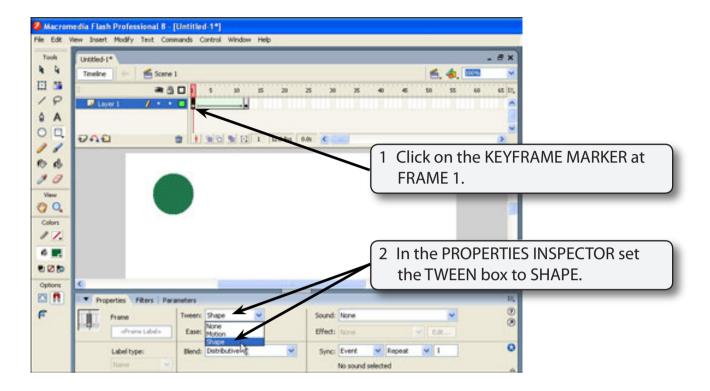

NOTE: Notice that the TIMELINE shading has changed to LIGHT GREEN to let you know that a SHAPE TWEEN has been set. A MOTION TWEEN is LIGHT PURPLE.

3 Click on the stage and play the animation. The circle should gradually change to the rectangle.

# **Adjusting Shapes**

You can adjust the shapes to produce some interesting effects.

- 1 Click on the KEYFRAME MARKER at frame 1.
- 2 Select the SELECTION TOOL and click anywhere on the stage to deselect the circle.

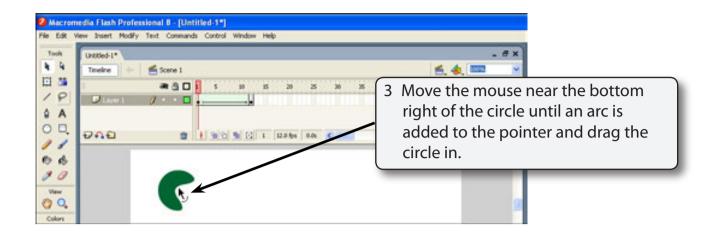

4 Play the animation to view the effect.

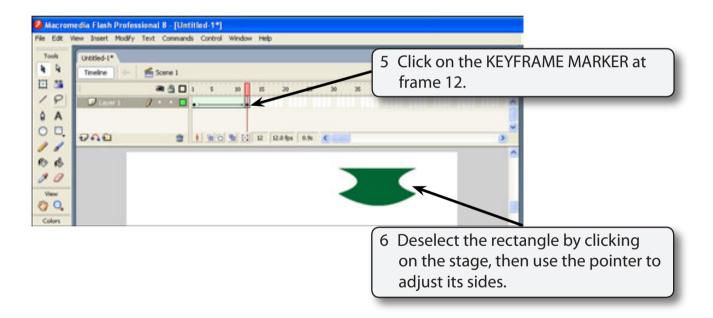

7 Play the animation to view the effect.